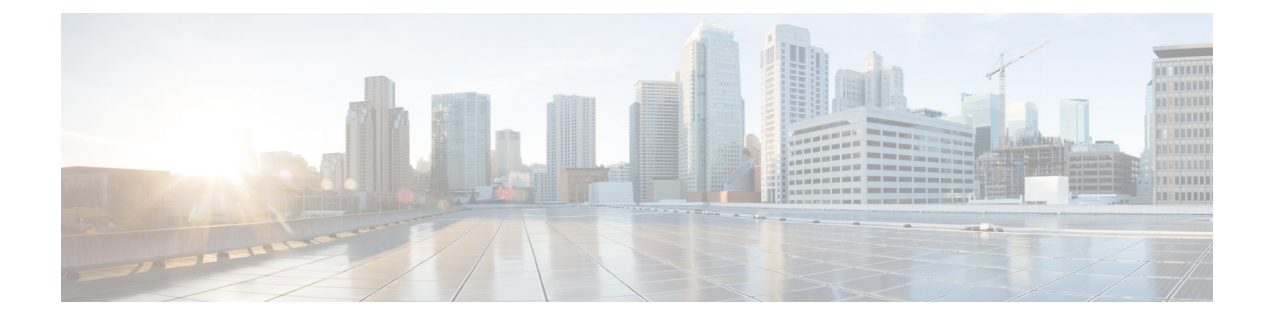

# **Migrating the Monitoring Agent**

• Migrating the [Monitoring](#page-0-0) Agent, on page 1

## <span id="page-0-0"></span>**Migrating the Monitoring Agent**

Each ESC instance has an agent to monitor it to enable ESC to control recovery and scaling operations. Following are the various scenarios that need migration of the monitoring agent:

**1.** Migrating from **local** to **distributed**

For example:

When introducing a new D-MONA into a data center.

**2.** Migrating from **distributed** to **local**

For example:

When performing a software upgrade.

**3.** Migrating from **distributed** to **distributed**

For example:

When performing load balancing.

**4.** Migrating many instances in quick succession from **distributed** to **distributed**

For example:

Disaster recovery

Follow the following procedures for migrating the monitoring agent:

#### **Procedure**

**Step 1** Adding/editing the <monitoring\_agent> tag value in the KPI config section of the deployment datamodel:

a) To migrate to a D-MONA do the following:

Set <monitoring\_agent>dmonaName://dmona-dep-name</monitoring\_agent> where dmona-dep-name is the deployment name of the D-MONA.

b) To migrate to local mona do the following:

Set <monitoring\_agent>dmonaName://local\_mona</monitoring\_agent> where local\_mona is a special identifier introduced in ESC 5.3 for local mona

**Step 2** Performing a service update using the updated deployment datamodel:

When you perform a service update, it will unset the monitor on the current monitoring agent, update the VNF with new monitoring agent, and set monitor on the new monitoring agent.

For more information on the monitoring agent parameter, see the Deploying VNFs with Explicit D-MONA Mapping chapter.

### **Post Migration Notifications**

ESC sends three notifications to NorthBound after migration:

**1.** SERVICE\_UPDATED notification:

This notification is sent to indicate if the update was successful.

**2.** VM\_SET\_MONITOR\_STATUS notification:

This notification is sent to indicate the status of setting monitor on the new monitoring agent for each VM in the VNF.

**3.** SVC\_SET\_MONITOR\_STATUS notification

This notification is sent to indicate the service level status of setting monitor for a deployment.

Monitoring agent migration is considered successful when NorthBound receives a successful SERVICE\_UPDATED and SVC\_SET\_MONITOR\_STATUS notification.

The following example shows a VM\_SET\_MONITOR\_STATUS notification:

```
<?xml version="1.0" encoding="UTF-8"?>
<notification xmlns="urn:ietf:params:xml:ns:netconf:notification:1.0">
  <eventTime>2020-08-06T14:04:47.124+00:00</eventTime>
  <escEvent xmlns="http://www.cisco.com/esc/esc">
   <status>SUCCESS</status>
   <status_code>200</status_code>
   <status message>VM monitor setting completed successfully.</status message>
    <depname>test-dep</depname>
    <tenant_id>563fba7044c847a6a370cc10d5ef7d57</tenant_id>
    <depid>995f6849-0599-4287-bc3b-fca6de7bfcb2</depid>
    <vm_group>g1</vm_group>
    <vm_source>
      <vmid>ca40ccb1-fe21-4846-a15f-79900e7e3baa</vmid>
      <vmname>test-dep_g1_0_88e9b2af-aef2-472c-84c1-1dbbf96df31f</vmname>
     <generated_vmname>test-dep_g1_0_88e9b2af-aef2-472c-84c1-1dbbf96df31f</generated_vmname>
      <hostid>16e897fa14b3d1ecee0f7489a7a9ac7902f66c1f017437f27474a4c5</hostid>
      <hostname>my-ucs-3</hostname>
      <interfaces>
        <interface>
          <nicid>0</nicid>
          <type>virtual</type>
```
<vim\_interface\_name>test-dep\_g1\_0\_88e9b2af-aef2-472c-84c1-1dbbf96df31f</vim\_interface\_name>

Ш

```
<port_id>f8cc9d5b-6bb0-4050-98bd-8aa25d71a68c</port_id>
          <network>3d8a4b3d-6ced-4733-8143-6cea6da85411</network>
          <subnet>e0f2da9e-0c8d-4351-847a-1bf36cc3ffdc</subnet>
          <ip_address>172.29.0.9</ip_address>
          <mac_address>fa:16:3e:f6:3b:b7</mac_address>
          <netmask>255.255.240.0</netmask>
          <gateway>172.29.0.1</gateway>
        </interface>
      </interfaces>
      <properties>
        <property>
          <name>monitoring_agent</name>
          <value>dmonaName://test-dmona-dep-1</value>
        </property>
     </properties>
    </vm_source>
    <event>
     <type>VM_SET_MONITOR_STATUS</type>
    </event>
 </escEvent>
</notification>
```
#### The following example shows a SVC\_SET\_MONITOR\_STATUS notification:

```
<?xml version="1.0" encoding="UTF-8"?>
<notification xmlns="urn:ietf:params:xml:ns:netconf:notification:1.0">
 <eventTime>2020-08-06T14:04:47.132+00:00</eventTime>
 <escEvent xmlns="http://www.cisco.com/esc/esc">
   <status>SUCCESS</status>
   <status_code>200</status_code>
   <status message>Service monitor setting completed successfully.</status message>
   <depname>test-dep</depname>
   <tenant>admin</tenant>
   <tenant_id>563fba7044c847a6a370cc10d5ef7d57</tenant_id>
   <depid>995f6849-0599-4287-bc3b-fca6de7bfcb2</depid>
   <monitoring>
     <vm_group>
       <name>g1</name>
       <monitoring_agent>dmonaName://test-dmona-dep-1</monitoring_agent>
       <status_message>VM group setting monitor completed successfully.</status_message>
     </vm_group>
   </monitoring>
   <event>
     <type>SVC_SET_MONITOR_STATUS</type>
   </event>
 </escEvent>
</notification>
```
For information on monitoring agent migration in VNFs using ETSI API, see the Migrating the Monitoring Agent chapter in the Cisco ElasticServices Controller ETSI NFV MANO User Guide.

 $\mathbf I$ 

٠